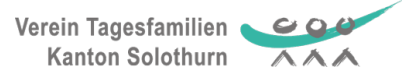

# **Anleitung Zum Ausfüllen des elektronischen Zeitrapports KiPro**

### **INHALTSVERZEICHNIS**

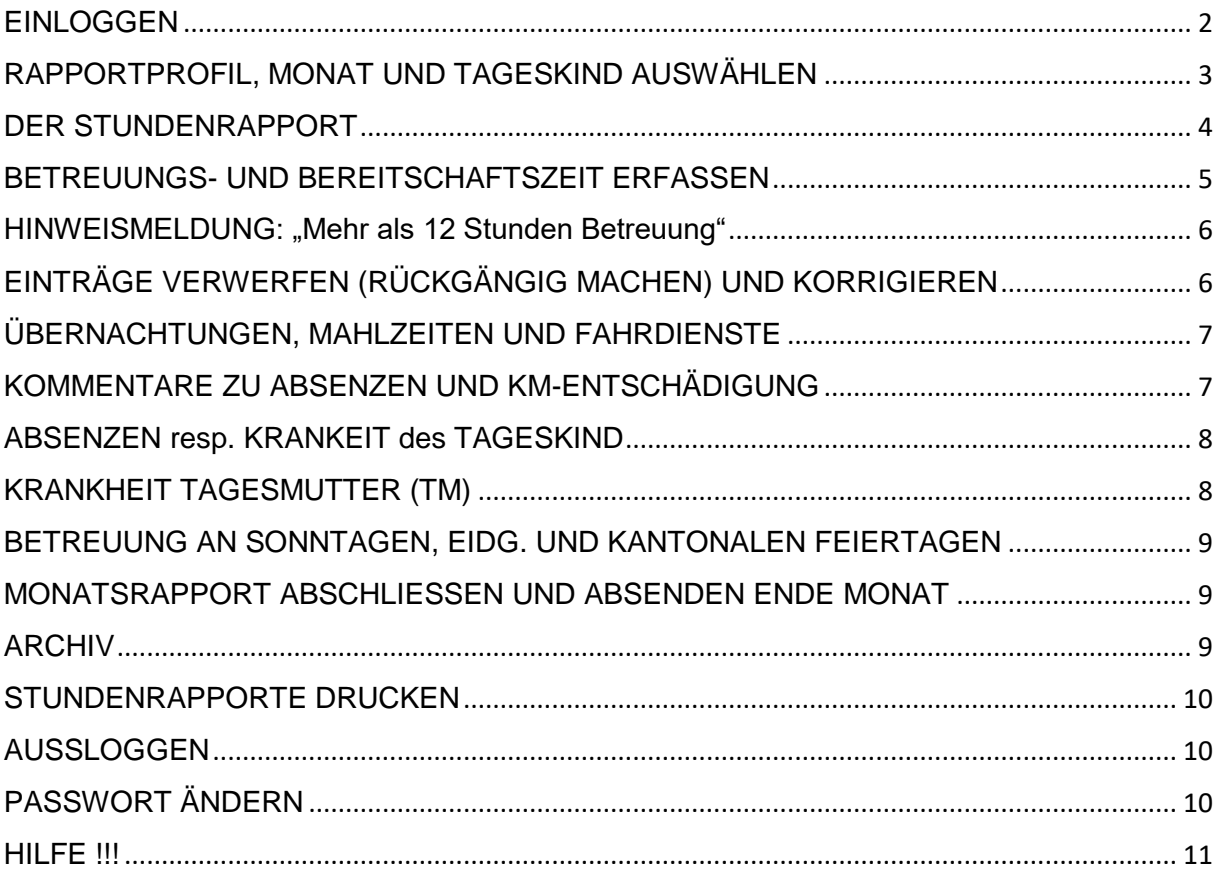

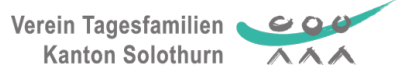

# <span id="page-1-0"></span>**EINLOGGEN**

#### Internet öffnen Geben Sie diese Internet-Adresse ein: http://vtso.kipro.ch:8080

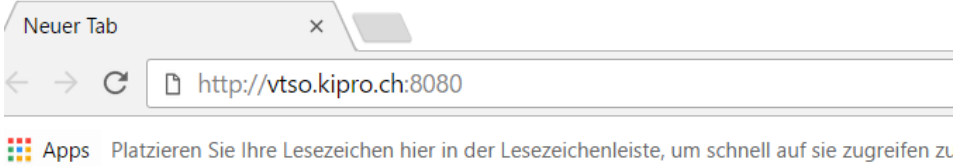

Falls die Zugangsseite nicht erscheint wie unten abgebildet, müssen Sie Ihren Browser auf Deutsch einstellen.

Tragen Sie Ihren Benutzername und das Passwort ein und klicken Sie auf Login.

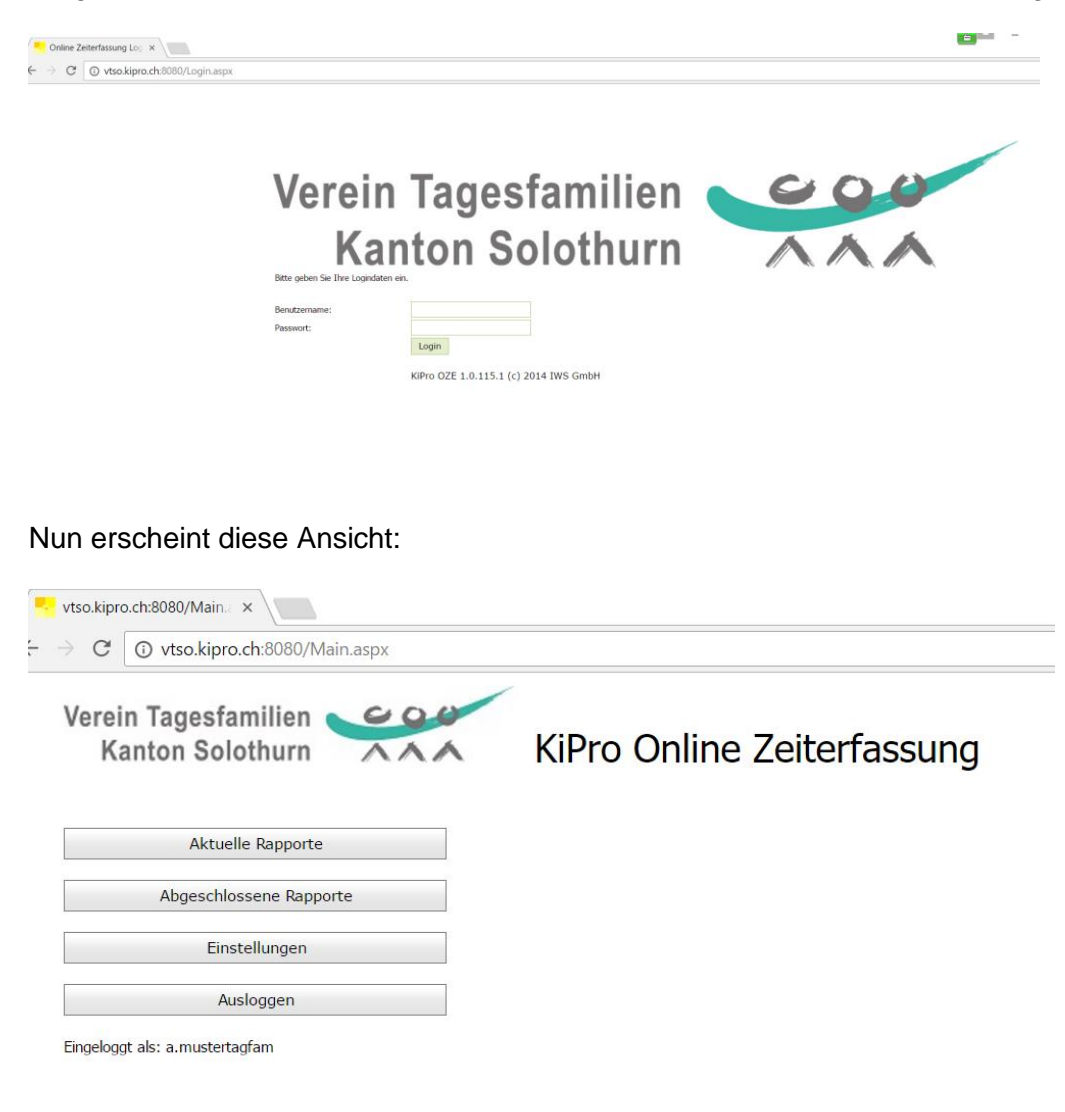

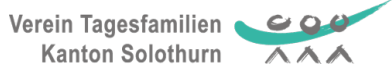

# <span id="page-2-0"></span>RAPPORTPROFIL, MONAT UND TAGESKIND AUSWÄHLEN

Klicken Sie unter "Aktuelle Rapporte" das Rapportprofil an und wählen Sie M1, M2, M3, M4, oder M5. Jedes Tageskind (TK) ist einem Rapportprofil zugeordnet und wird entsprechend auch nur unter diesem erscheinen. Sie werden wahrscheinlich nicht alle 5 Rapportprofile aufgelistet sehen. Nur diejenigen, welche zu Ihren Tageskinder gehören. Also klicken Sie auf ein Rapportprofil und wählen Sie dann den Monat. Sie können nichts falsch machen. Probieren Sie es aus. Sie werden Ihre restlichen Tageskinder unter den anderen Rapportprofilen finden.

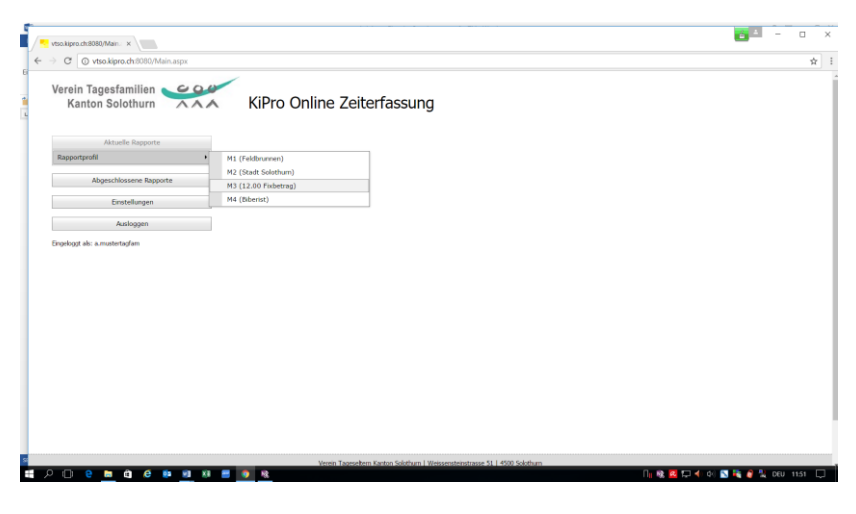

#### Wählen Sie den Monat

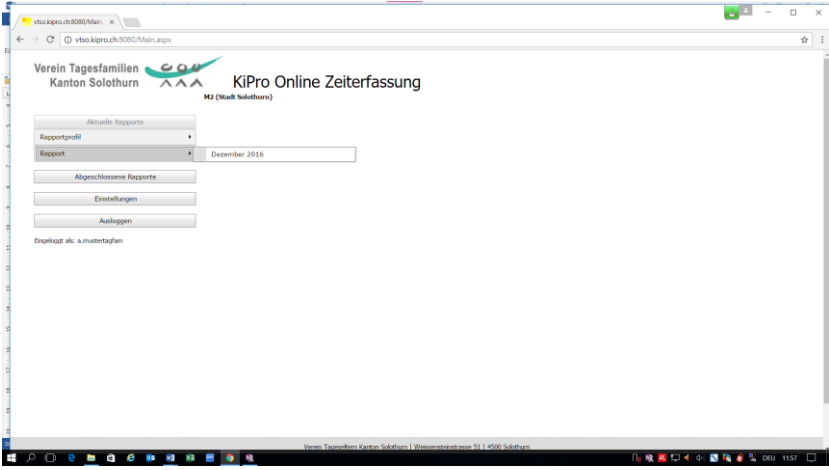

Wählen Sie das Tageskind. Unter Ihrem Profil sind nur Ihre Tageskinder abgelegt.

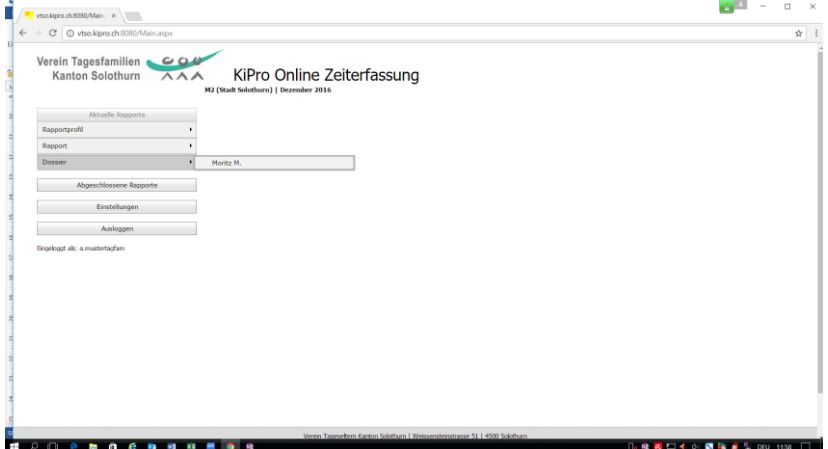

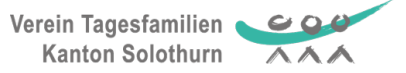

# <span id="page-3-0"></span>DER STUNDENRAPPORT

So sieht der leere Stundenrapport auf. Sie sehen das Tarifmodell (hier M2), den Monat (Dezember 2016) den Vornamen Ihres TK (Moritz M.). Ebenfalls ist der Name der Tagesmutter TM (hier: a.mustertagfam) sichtbar.

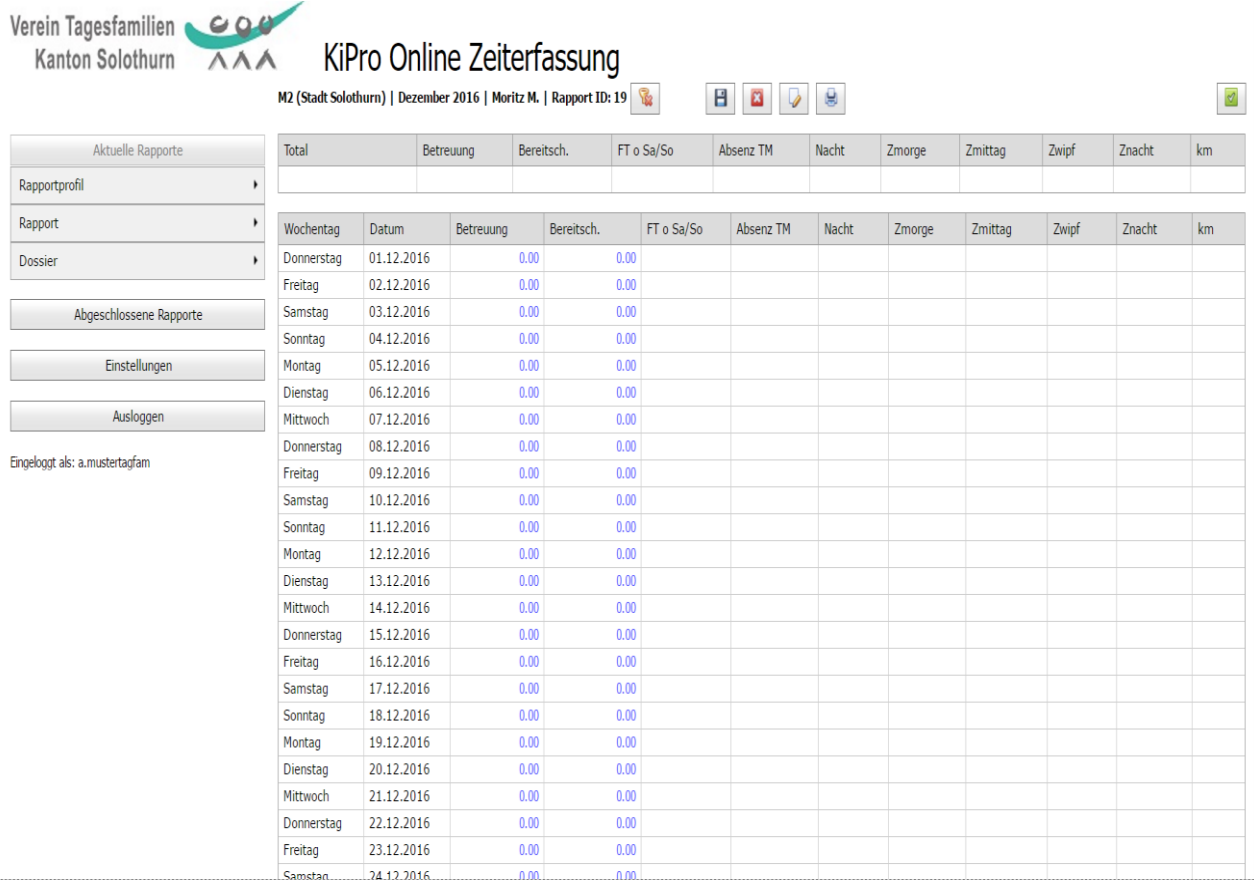

Um Ihre Betreuungsstunden zu erfassen klicken Sie 1x Mal! In der Spalte Betreuung auf die 0.00 des betreffenden Tages.

Tipp: Füllen Sie die Zeitrapporte laufend aus und nicht erst am Ende des Monats!

Verein Tagesfamilien  $O$   $O$ **Kanton Solothurn**  $\overline{\wedge}\wedge\wedge$ 

# <span id="page-4-0"></span>BETREUUNGS- UND BEREITSCHAFTSZEIT ERFASSEN

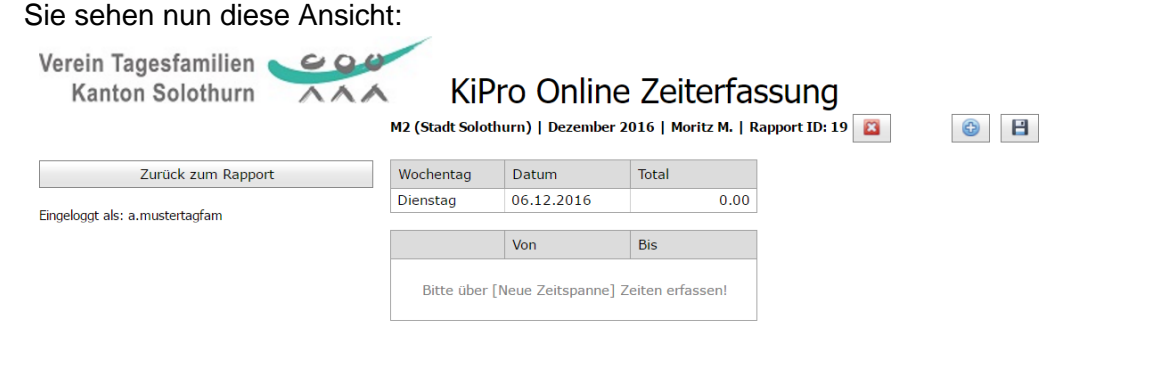

**C** Klicken Sie auf das blaue Plussymbol und es öffnet sich ein Eingabefeld unter dem Datum.

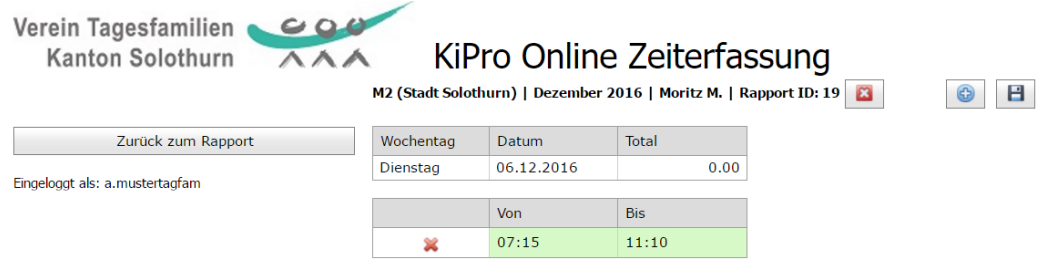

Tragen Sie die Betreuungszeit auf 5 Minuten genau ein.

**E** Sichern Sie diese mit einem Klick auf das Diskettensymbol.

**C** Für einen zweiten Eintrag am gleichen Tag klicken Sie nochmals auf das blaue Plus.

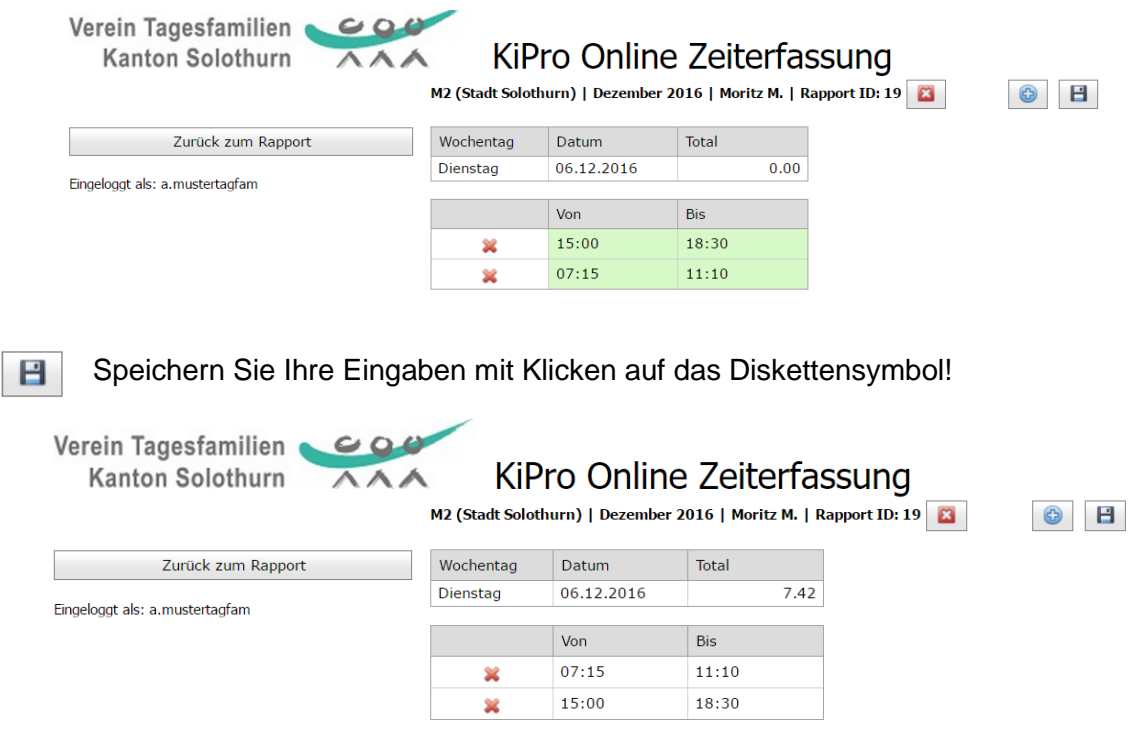

Der Hintergrund wechselt von grün auf weiss, wenn die Daten gespeichert sind.

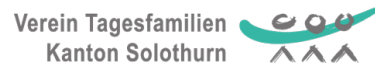

# <span id="page-5-0"></span>HINWEISMELDUNG: "Mehr als 12 Stunden Betreuung"

Ab 12 Stunden Betreuung pro Tag erscheint folgende Meldung:

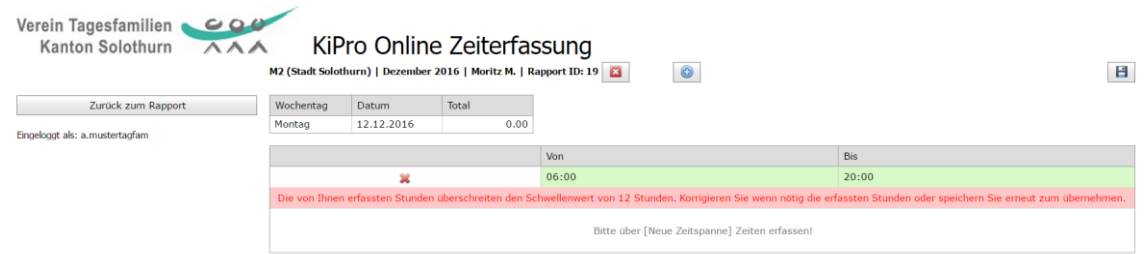

Wenn Ihre Eingabe korrekt war und Sie mehr als 12 Stunden an einem Tag betreut haben, HE 1 können Sie einfach auf Speichern klicken. Die Betreuungszeit wird vom System angenommen und die Hinweismeldung verschwindet.

# <span id="page-5-1"></span>EINTRÄGE VERWERFEN (RÜCKGÄNGIG MACHEN) UND KORRIGIEREN

 $\mathbf{a}$ Mit einem Klick auf dieses Symbol können Sie eine soeben getätigte Eingabe verwerfen, wenn Sie diese noch nicht abgespeichert haben mit dem Diskettensymbol. Ist die falsche Eingabe schon gespeichert können Sie diese einfach überschreiben.

Mit einem Klick auf das rote Kreuz löschen Sie die Dateneingabe auf der gesamten Zeile.

Klicken Sie auf Zurück zum Rapport

Nun sind die 7 Std.und 25 Min. Betreuungszeit auf dem Rapport am 06.12.2016 sichtbar mit dem Dezimaleintrag von 7.42 Std.

Auf dem Rapport werden in der obersten Zeile alle Betreuungszeiten und Verpflegungen, etc. totalisiert.

Sie können nun fortlaufend an den Betreuungstagen Ihre Daten eingeben.

Fahren Sie nun fort mit dem Eintragen der Betreuungszeiten an Ihren Betreuungstagen.

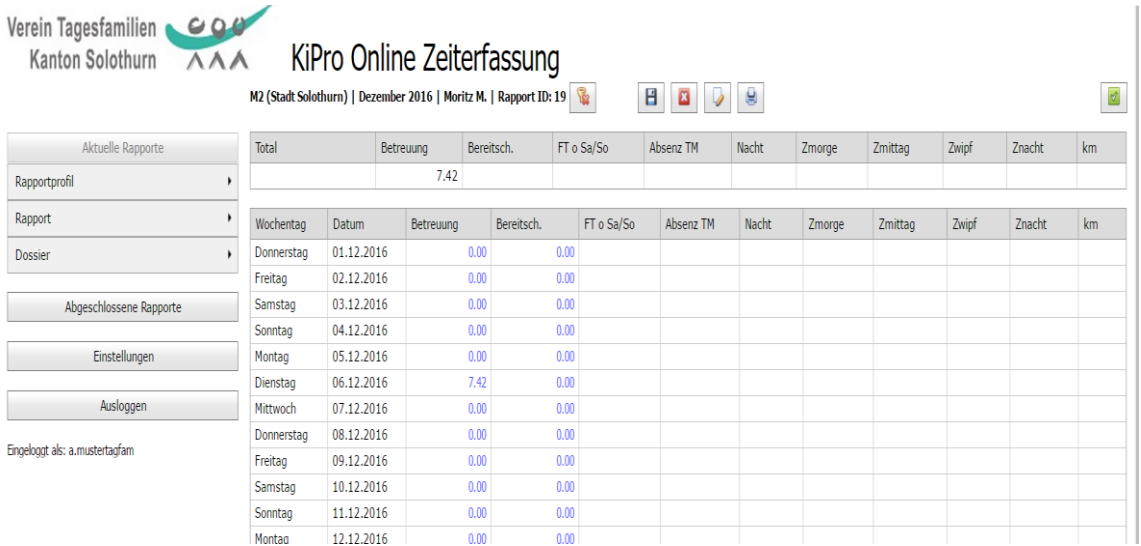

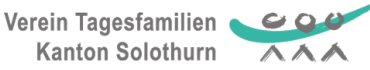

# <span id="page-6-0"></span>ÜBERNACHTUNGEN, MAHLZEITEN UND FAHRDIENSTE

Eingabe von Übernachtung (Nacht), Zmorge, Zmittag, Zwipf (Zwischenverpflegung) und gefahrener km direkt mit der Anzahl eintragen. (TM, welche km abrechnen, sind die Ausnahme. Sie haben das im Voraus vereinbart.

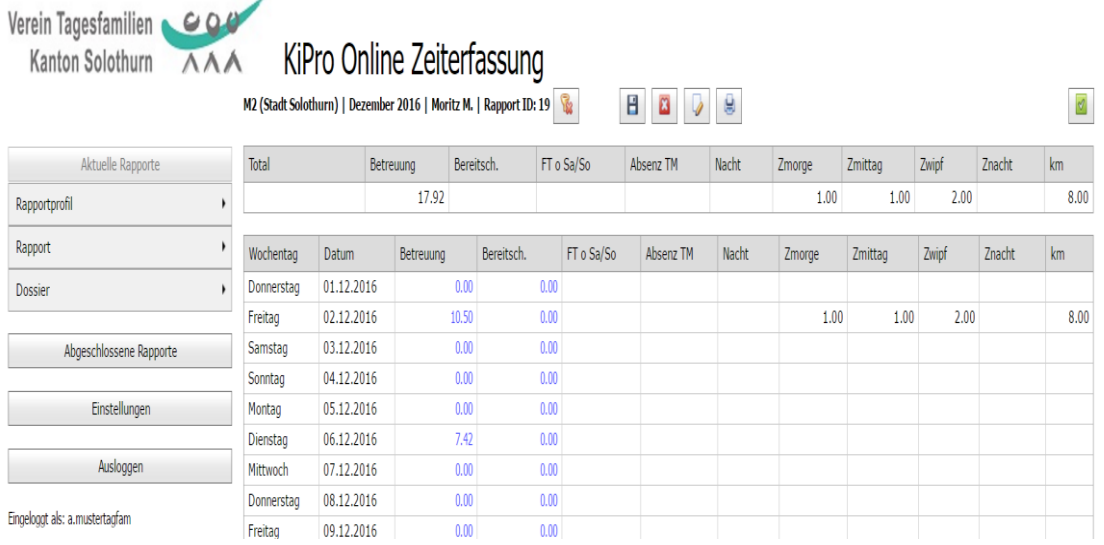

Dieses TK war am 2.12. total 10Std. 50 Min. bei der TM und erhielt ein Zmorge, 1 Zmittag, 2 Zwipf und die TM fuhr 8 km um das TM abzuholen oder nach Hause zu bringen.

## <span id="page-6-1"></span>KOMMENTARE ZU ABSENZEN UND KM-ENTSCHÄDIGUNG

**Fahrdienste und Absenzen müssen mit einem Eintrag begründet werden!** Jeder Eintrag muss mit Datum und Text erfolgen.

Eintrag mit klicken auf Symbol schreiben. Es öffnet sich diese Fenster in welchem sie den  $\sqrt{2}$ Eintrag "2.12. TK nach Hause gefahren" oder "2.12. TK nach Bellach gefahren" hinterlegen können. Falls Sie immer und regelmässig die gleiche vereinbarte Strecke fahren, ist kein Eintrag erforderlich.

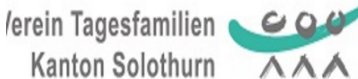

# KiPro Online Zeiterfassung

M2 (Stadt Solothurn) | Dezember 2016 | Moritz M. | Rapport ID: 19

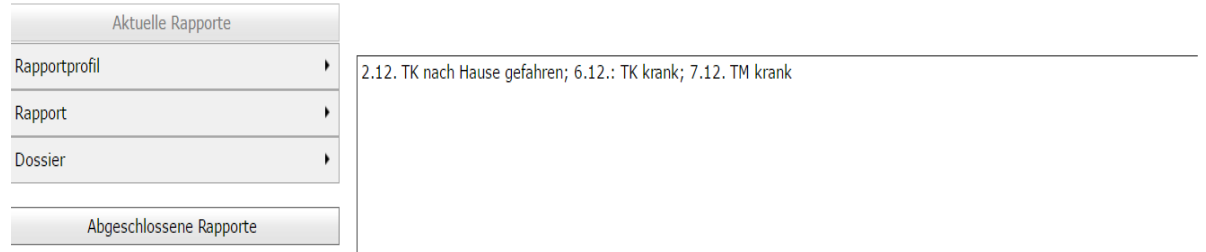

B Speichern !

Für weitere Einträge wieder auf Dossier und Name des Kindes klicken.

Н

# <span id="page-7-0"></span>ABSENZEN resp. KRANKEIT des TAGESKIND

Bei Absenz des Tageskind wegen können die vereinbarten Stunden direkt in die Kolonne *Betreuung* eingegeben werden. Achtung Minuten im Dezimalsystem eingeben d.h.  $\frac{1}{2}$  Std. = 0.5; 45 Min. = 0.75; 15 Min. = 0.25 **Gleichzeitig muss ein Eintrag erfolgen mit Datum und Text.** 

Eintrag mit klicken auf Symbol schreiben. Es öffnet sich diese Fenster in welchem sie den  $\sqrt{2}$ Eintrag "6.12. TK krank" hinterlegen können.

 $\blacksquare$ Speichern !

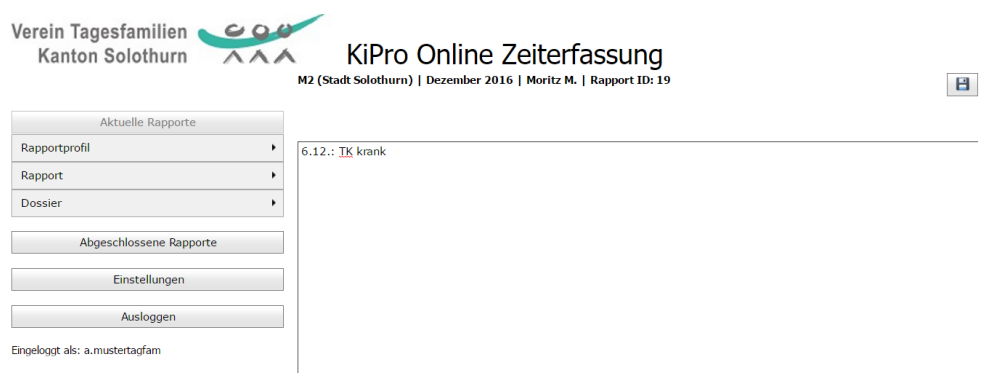

### <span id="page-7-1"></span>KRANKHEIT TAGESMUTTER (TM)

Ist die Tagesmutter an einem Betreuungstag krank, kann sie die vereinbarten Stunden unter Absenz TM eintragen.

Wichtig: Bitte kein zusätzlicher Eintrag unter der Kolonne Betreuung!

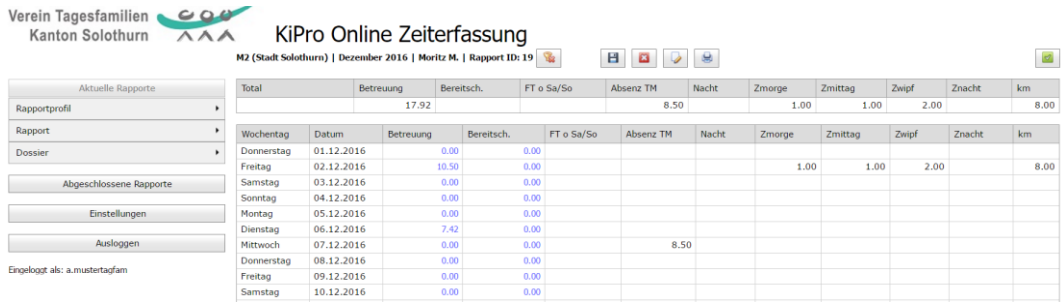

#### *Zusätzlich muss ein Eintrag zur Absenz der TM gemacht werden analog Krankheit TK.*

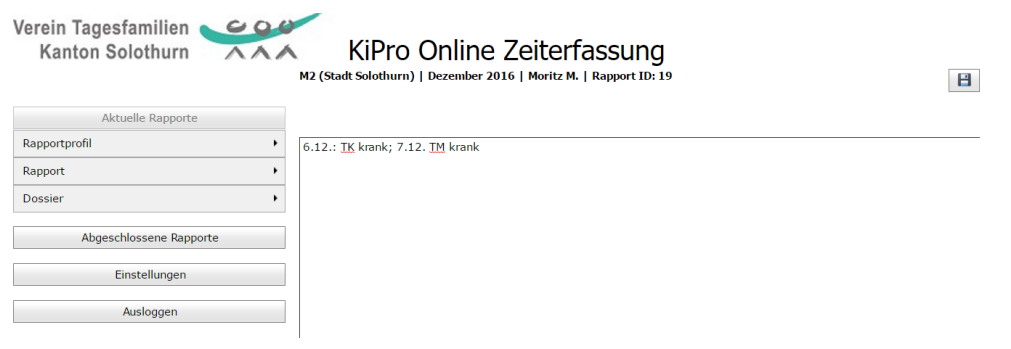

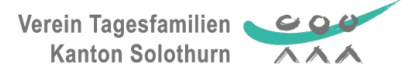

## <span id="page-8-0"></span>BETREUUNG AN SONNTAGEN, EIDG. UND KANTONALEN **FEIERTAGEN**

An Sonntagen sowie eidgenössischen und kantonalen Feiertagen (Kt. SO) tragen Sie die Betreuungszeit

**unter der Spalte "Betreuung" +** 

#### unter der Spalte "FT o So" ein.

In diesem Beispiel hat die TM am Sonntag 11.12. 10 Std. 45 Min. resp. 10.75 Std. betreut.

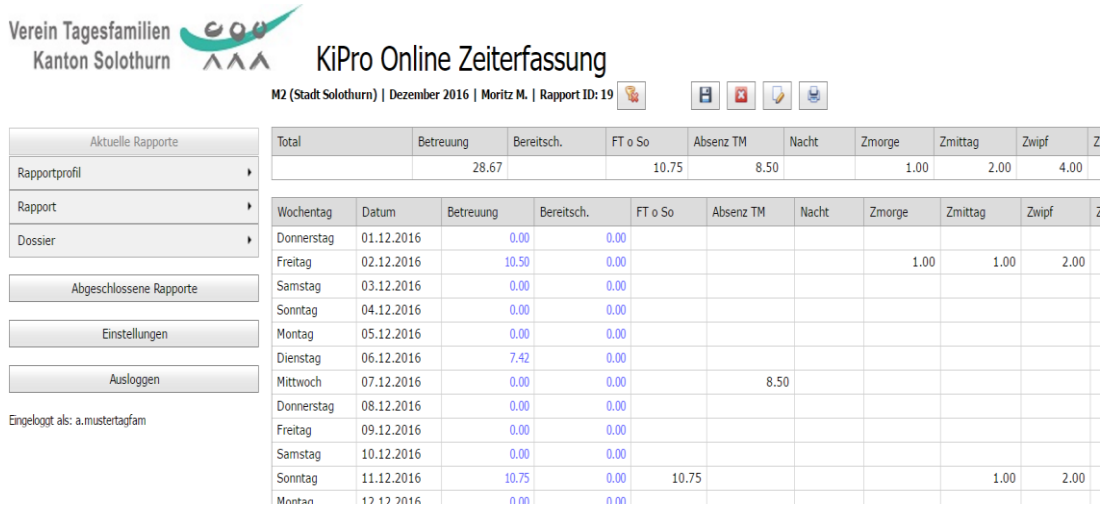

E. Klicken Sie nach jeder Eingabe auf Sichern und auch bevor Sie sich ausloggen.

## <span id="page-8-1"></span>MONATSRAPPORT ABSCHLIESSEN UND ABSENDEN ENDE MONAT

#### **ACHTUNG**

 $\blacktriangleleft$ 

Klicken Sie auf dieses Symbol erst, wenn Sie den Rapport am Ende des Monats abschliessen!

Ende des Monats ist für Sie der letzte Betreuungstag im Monat. (Das muss also nicht zwingend der 31. sein.). Wenn Ihr letzter Betreuungstag z.B. der 26. des Monats ist, können sie den Rapport bereits nach dem Eintrag am 26. absenden.

Das Absenden ist definitive. Danach können Sie keine weiteren Eingaben mehr tätigen. Der Rapport ist dann bereits abgeschickt und geht zur Kontrolle an Ihre Vermittlerin.

#### <span id="page-8-2"></span>ARCHIV

Abgeschlossene Rapporte

Hier finden Sie alle abgeschlossenen Rapporte aus den Vormonaten und können diese jederzeit ausdrucken.

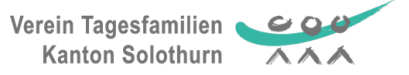

### <span id="page-9-0"></span>STUNDENRAPPORTE DRUCKEN

e

Klicken Sie auf Drucken und der Rapport erscheint in dieser Fassung unten. Jetzt sind auch Ihre Bemerkungen zu Krankheit und Fahrspesen oben auf den Rapport sichtbar.

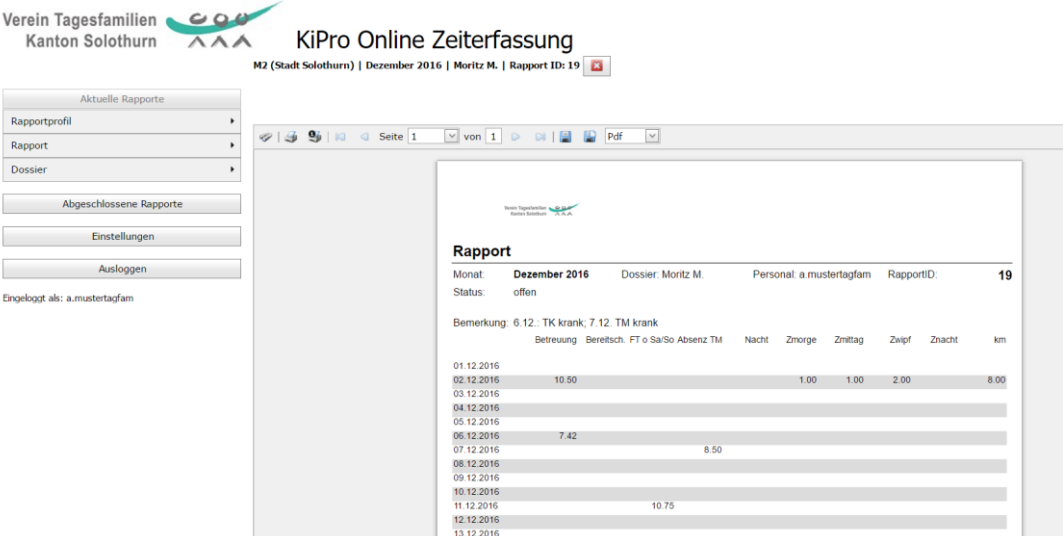

### <span id="page-9-1"></span>AUSSLOGGEN

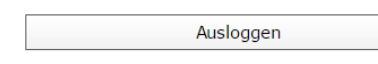

Jedes Mal wenn die Eingaben beendet sind, muss mit Logout aus der Erfassungsmaske ausgestiegen werden.

Damit werden die Daten optimal geschützt und kein anderer Benutzer kann die Eingaben verändern.

## <span id="page-9-2"></span>PASSWORT ÄNDERN

Einstellungen

Klicken Sie auf Einstellungen und es erscheint diese Ansicht unten.

Neues Passwort eingeben und ein zweites Mal bestätigen und dann speichern.

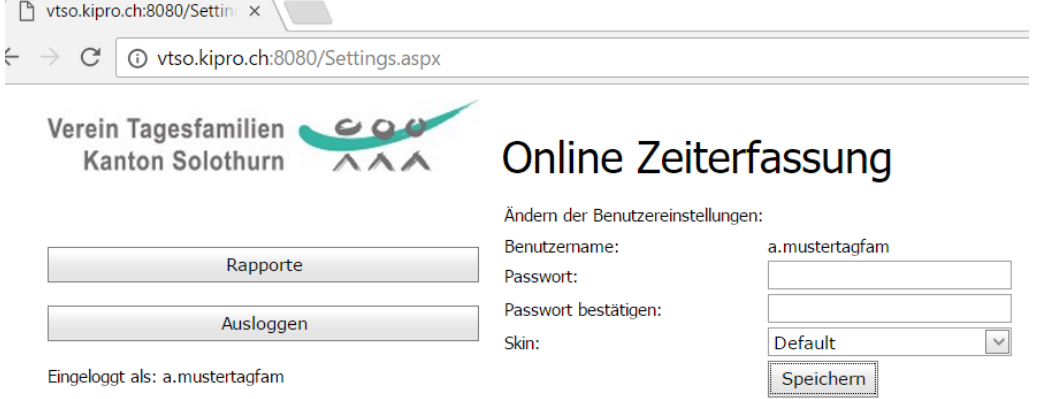

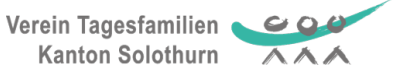

## <span id="page-10-0"></span>HILFE !!!

- Sie haben sich 3 Mal vertan bei der Eingabe Ihres Passwortes und können sich nicht mehr einloggen.
- Von ihren Tageskindern sind keine Zeitrapporte hinterlegt.
- Sie haben aus Versehen schon auf den Button Absenden geklickt und damit den Rapport bereits abgeschossen und abgeschickt, obwohl Sie in diesem Monat noch Einträge machen müssten.

Wir helfen Ihnen gerne weiter:

- Telefon/Mails an Ihre Vermittlerin, oder
- Telefon/Mail an die Geschäftsstelle 032 530 50 47; [info@tagesfamilien-so.ch](mailto:info@tagesfamilien-so.ch)

Ihre Angaben:

- Problem kurz beschreiben
- Ihren Vorname und Name angeben
- Kinderangaben gemäss Rapport (Vorname, Name)
- Für abgeschlossene Rapportkorrekturen zusätzlich angeben:
	- Art der Korrektur
	- genaues Datum

In der Phase der Einführung versuchen wir für Sie möglichst viel präsent zu sein. Vielleicht können wir Ihnen aber erst am anderen Tag weiterhelfen.

Wir wünschen Ihnen gutes Gelingen mit KiPro und danken für Ihre Mitarbeit! ©